## **ClubRunner**

[Help Articles](https://www.clubrunnersupport.com/kb) > [District Help](https://www.clubrunnersupport.com/kb/district-help) > [District - Club Executives' Guide](https://www.clubrunnersupport.com/kb/district-club-executives-guide) > [Membership Management](https://www.clubrunnersupport.com/kb/membership-management-2) > [How do I delete a club member on the district's website?](https://www.clubrunnersupport.com/kb/articles/how-do-i-delete-a-club-member-on-the-district-s-website)

## How do I delete a club member on the district's website?

Omar S. - 2021-03-31 - [Membership Management](https://www.clubrunnersupport.com/kb/membership-management-2)

You can use your District website to delete a member from your Club if they were terminated. You can do this through the use of the **For Clubs** feature.

**Note:** Unless it is a superfluous or redundant member profile record, we recommend *not* to delete any terminated or ex-member profiles. The terminated profile takes up very little space in our database. However that member's terminated profile may be an integral record in the case of a Rotary member conflict. Please see the steps below to learn how:

1. To delete a member through the District site, go to your District webpage and click on the **Login** link at the top right of the page. Then, enter your login details on the page that appears.

2. You are now logged in. To access the District Administration page, click on **Member Area** on the top right.

3. You are now on the **District Administration** page. Click the **For Clubs** tab just under the header.

4. Next, click on **Membership Lists.**

**Active Members List** 

5. You are now presented with an **Active Members List** for your own club. You can view and edit member details as on your own club webpage.

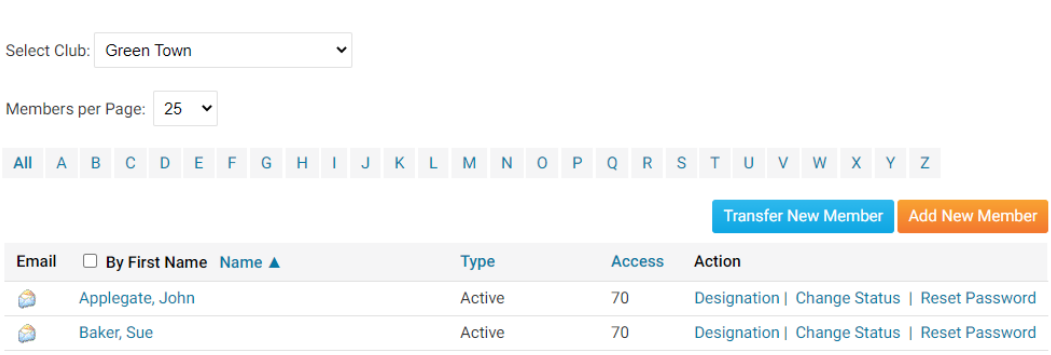

6. On the left click on **Inactive Members List**.

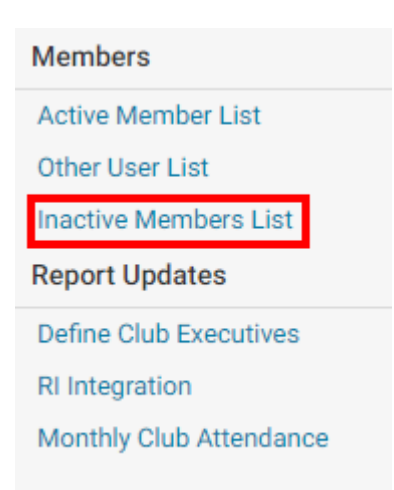

7. Here, you can view and edit the details of all your inactive members. To permanently remove a member, click on **Delete** in the action column. This will permanently delete the member from your rolls. You will be prompted to confirm this choice. You cannot undo this action.

## **Inactive Members List**

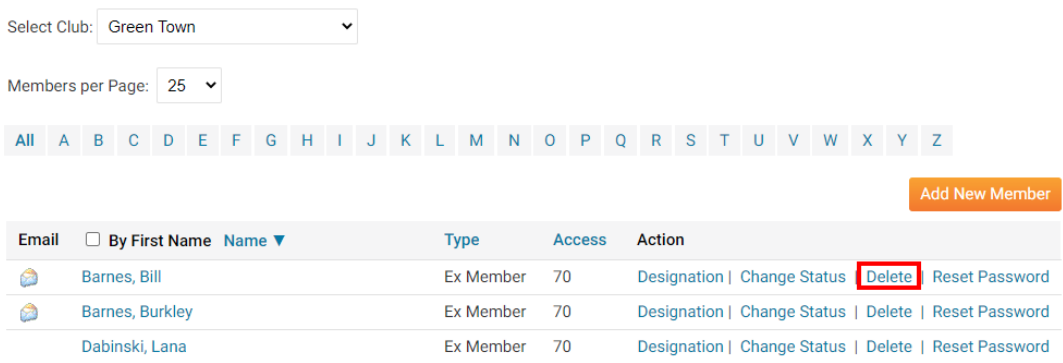

## Related Content

- [How do I reactivate an inactive member on the district's website?](https://www.clubrunnersupport.com/kb/articles/how-do-i-reactivate-an-inactive-member-on-the-district-s-website)
- [How do I terminate a member on the district's website?](https://www.clubrunnersupport.com/kb/articles/how-do-i-terminate-a-member-on-the-district-s-website)